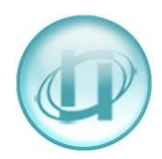

## **HOW TO CREATE AN ACCESS CODE**

Have you ever seen extra digits in front of a dialled number?

As you can see from the example below, 1448 appears in the Dialled Number column in front of 01132895xxx, and that there is nothing in the Access Code column.

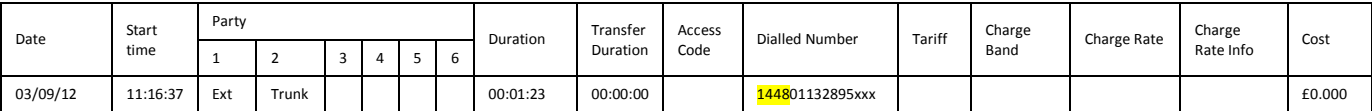

A new Access Code, 1448, needs to be created so that the call is costed correctly.

## **CREATING A NEW ACCESS CODE**

Go to **PBX>PBXS** then select the relevant **PBX** then click **View Access Codes**.

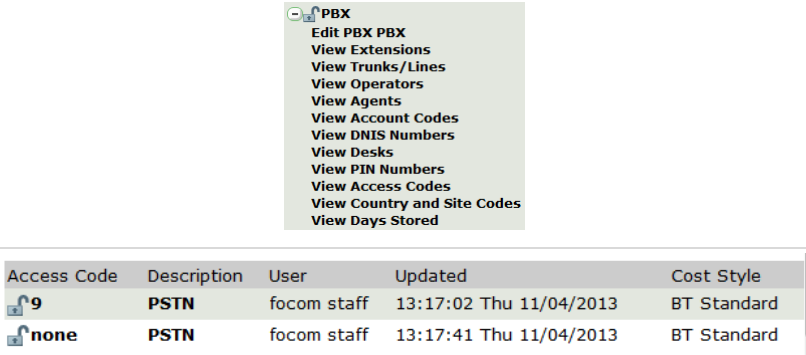

Select an Access Code by clicking on the bold Access Code – in the example above **9** or **none**.

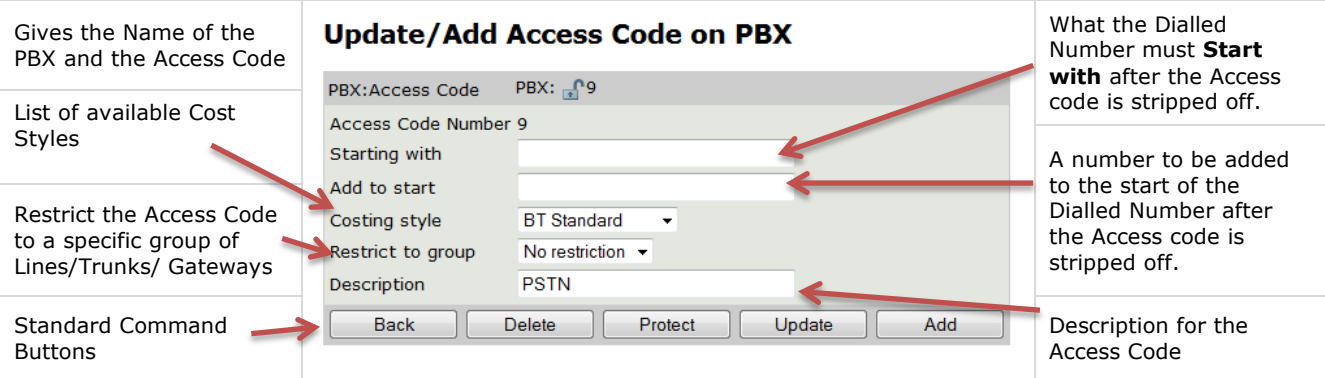

## **TO CREATE A NEW ACCESS CODE:**

Go to **PBX>PBXS** then select the relevant **PBX,** click **View Access Codes** (as above).

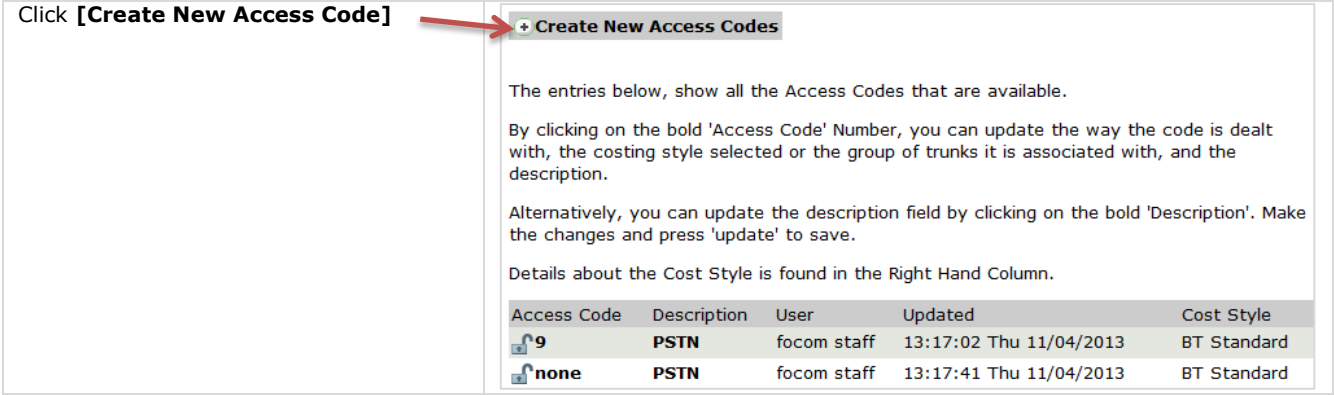

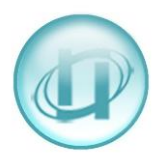

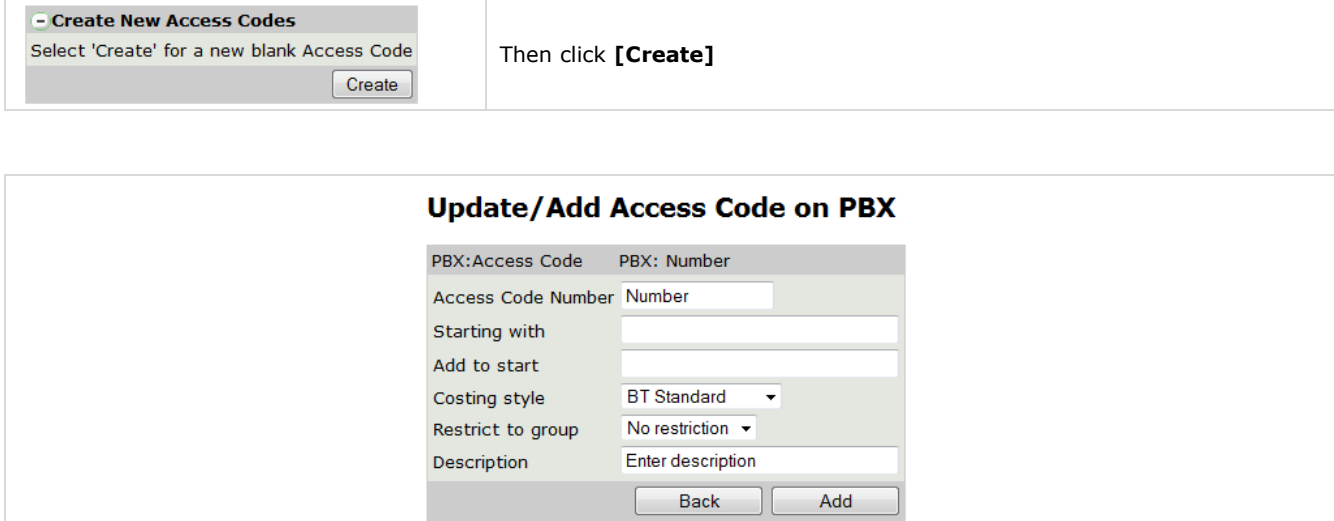

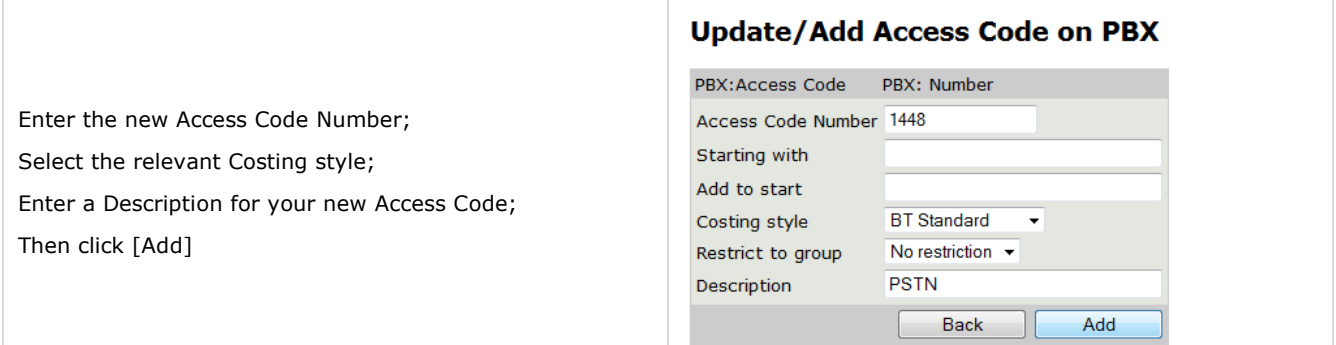

If the relevant **Cost Style** does not exist you will need to create a new one. For help on how to do this see the relevant **How To Create A Cost Style** document.

Once you have added the Access Code you will have all the Standard Command Buttons.

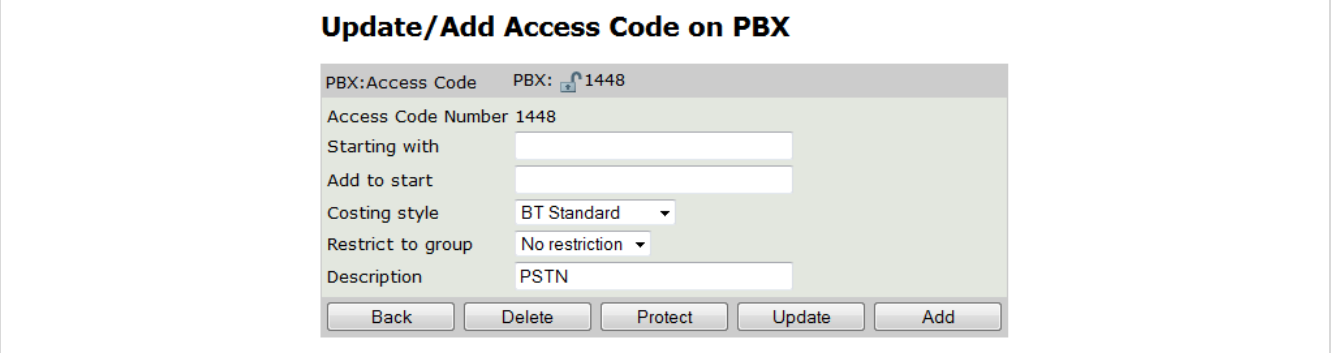

The new Access Code will appear in the list of Access Codes.

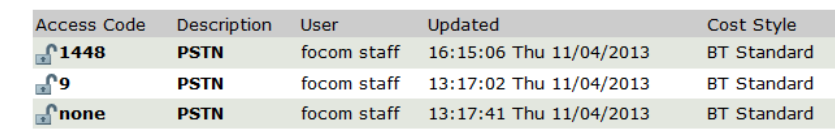

If there had been an Access Code showing in the Access Code column in your report, (e.g. 9), and there was an Access Code on the beginning of the Dialled Number (e.g. 1448), then the new Access Code you need to create would have to be the two numbers combined e.g. 91448.

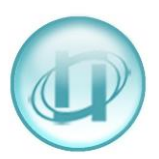

If you had a specific International Tariff and you wanted to point only International calls to that tariff, and all other calls to your standard tariff, you would need to add the same Access Code twice. Once, as above, and once with **00** in the 'Starting with' box and your International Cost Style selected. It is worth giving each access code a description so that you know which is which.

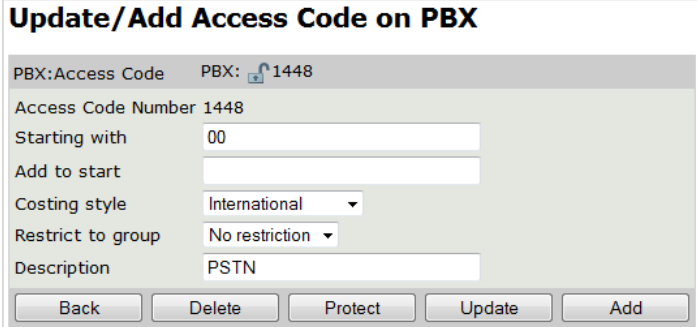

This tells LUMBERJACK to point all calls to the International Cost Style if, after stripping off the Access Code, the remaining number starts 00, if the remaining number starts with anything else the call will be pointed to the BT Standard Cost Style.

When you create an Access Code it does not take effect until a Recache is performed. One happens every night, usually at midnight, but LUMBERJACK can be forced to run one 'Now'. If you would like a Recache run 'Now' please email your request to [support@focom.com](mailto:support@focom.com) and we will run the Recache for you.

If you want to change or update the 'Starting with', or 'Add to start' restriction of an Access Code that is already in effect, you will need to create a new one with the new restriction and delete the Access Code with the old restriction, after which a Recache will be required for the changes to take effect.

If you want the Access Code to be effective in the past, i.e. get LUMBERJACK to strip the Access Code from the Dialled Number on data that has already been processed, you can Recost the past data, but only after the new Access Code is in effect, i.e. after the Recache has been run. For help on how to do this see the relevant *How To Recost Data* document.